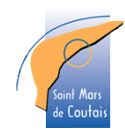

# **COMMENT UTILISER VOTRE PORTAIL FAMILLE**

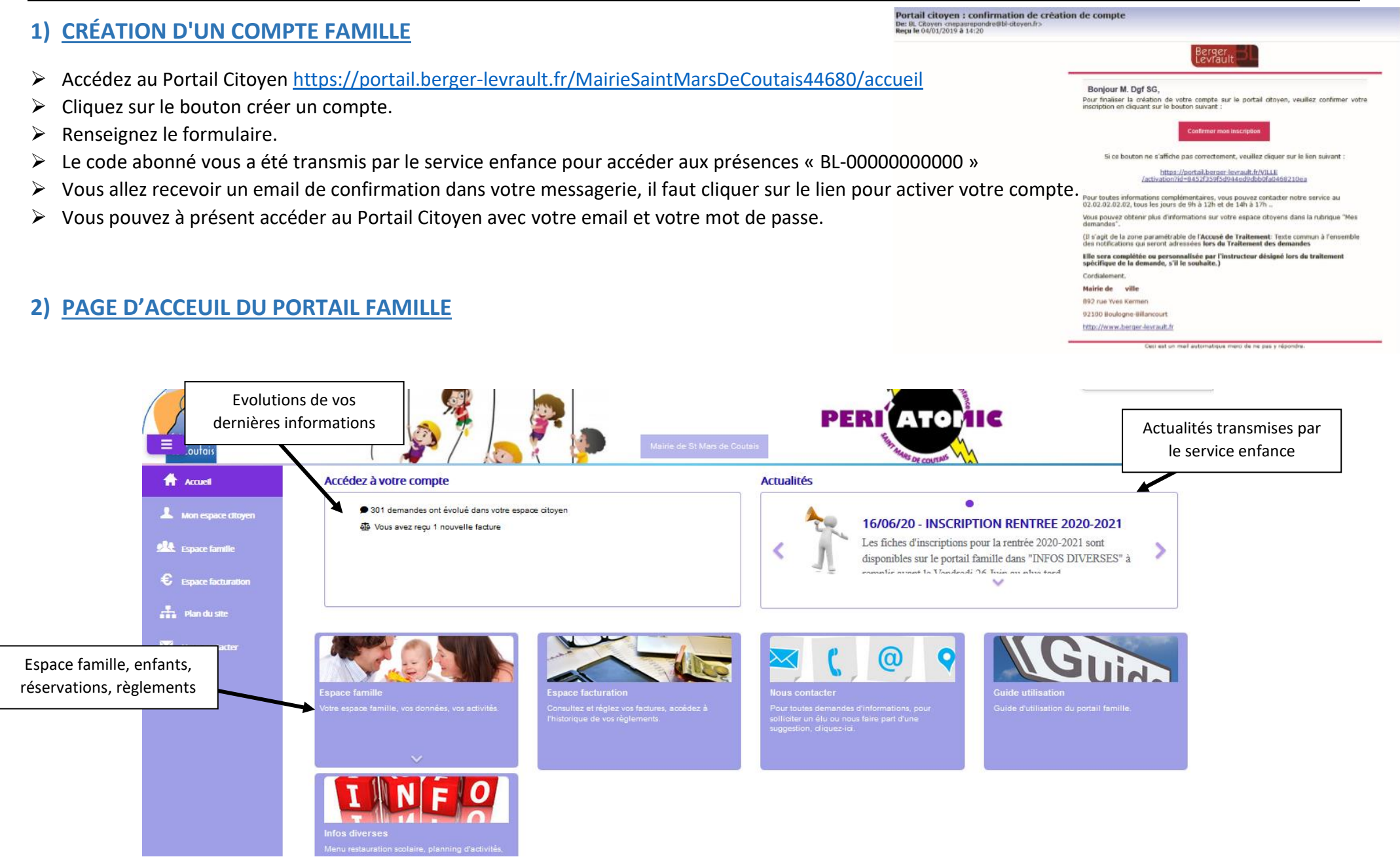

## **3) GÉRER LES ACTIVITÉS DE VOS ENFANTS ( Espace famille- Activités)**

Pour réserver ou annuler des réservations dans les délais définis dans le règlement intérieur.

Les activités de vos enfants sont récapitulées sous la forme d'un planning. De cette facon, vous pouvez consulter l'agenda de votre ou de vos enfant(s) au mois ou à la semaine.

### Accueil / Espace famille **Activités** En cliquant sur ce bouton Faire une demande sur une longue **Planning / Liste** Rafraîchir période ça vous permet d'effectuer Cliquer sur les cases du planning pour faire vos demandes une demande sur une  $7 - 13$  sept. 2020 <sup>©</sup> Réservations **L**<sup>°</sup> Absences < > Aujourd'hui Mois Semaine Semaine 5i Jour longue période **Jun. 7/9** mer. 9/9 jeu. 10/9 ven. 11/9 En cliquant sur une mar. 8/9 Mercredi JOURNEE **Restauration scolaire** Restauration scolaire Restauration scolaire Restauration scolaire Enfants case vous indiquez si 12:00 - 13:45 12:00 - 13:45 07:15 - 18:45 12:00 - 13:45  $12:00 - 13:45$ Non réservé vous réservez ou Non réserv Non réservé Abse Absent **JOINTRE Audrey** ercredi JOURNEE Restauration scolaire Restauration scolaire **Restauration scolaire** Restauration scolaire indiquez une  $12:00 - 13:45$  $7:15 - 18:45$  $12:00 - 13:45$  $12:00 - 13:45$  $12:00 - 13:45$ **K** Réserva Ahse Abse Non réservé Un code couleur permet Non réserv absence jour par jour**JACQUET Izeo** PS Soir **APS Soir** Mercredi matin AVEC **APS Soir** de différencier vos enfants **PS Soir**  $6:00 - 18:00$  $16:00 - 18:00$ **REPAS** 16:00 - 18:00  $16:00 - 18:00$ - R. Rá Non réservé  $07:15 - 14:00$ Non réservé  $R$  Réservation en attei Non réservé **APS Soir APS Soir** Mercredi matin AVEC **APS Soir APS Soir Activités** 16:00 - 18:00 16:00 - 18:00 **REPAS**  $16:00 - 18:00$ 16:00 - 18:00 Non réservé Non réservé 107:15 - 14:00 Non réservé Non réservé Non réserv

Deux e-mails vont vous être envoyés après modification du planning :

- Lors de la demande de réservation ou d'absence, vous recevez un e-mail de confirmation **de réception** de votre demande.
- Lorsque votre demande a été traitée par le logiciel, vous recevez **un e-mail d'accusé de traitement avec la validation ou refus en cas de hors délai**.

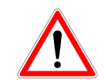

**ATTENTION,** vos demandes seront automatiquement refusées par le logiciel, si vous êtes hors délai. Cependant, en cas d'urgence ou maladie, contactez le service enfance par téléphone, SMS ou mail.

## **4) GÉRER VOTRE DOSSIER FAMILLE ( espace famille - ma famille)**

Pour modifier les autorisations ( partir seul, autorisé à partir avec, …) données sanitaire des enfants , adresse, adresses mail, téléphones, donnée bancaire, …

Accueir / Espace familie / Ma famille

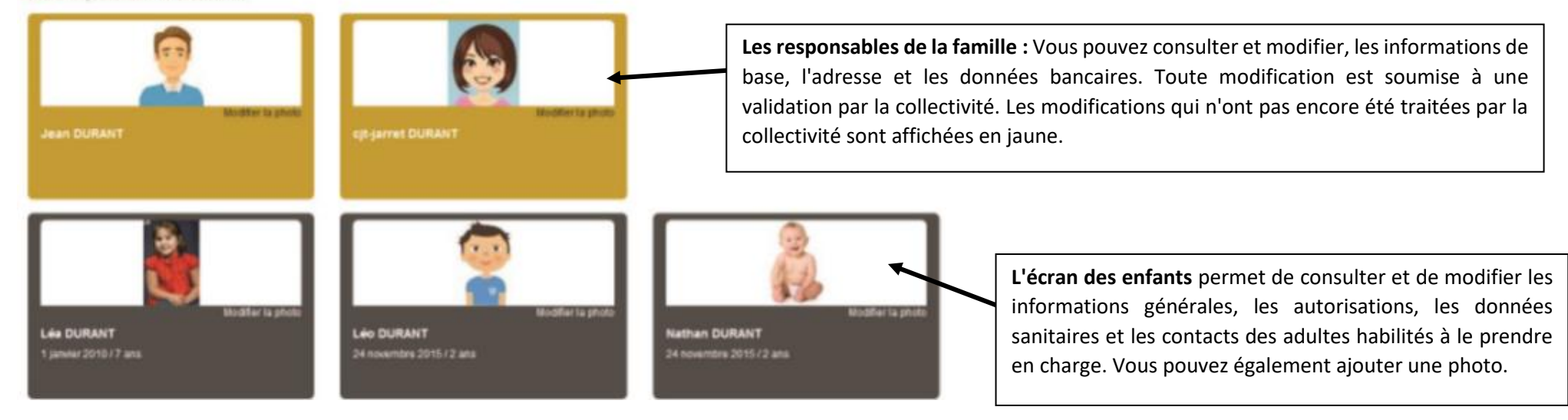

### **5) AUTRES UTILITEES DU PORTAIL FAMILLE**

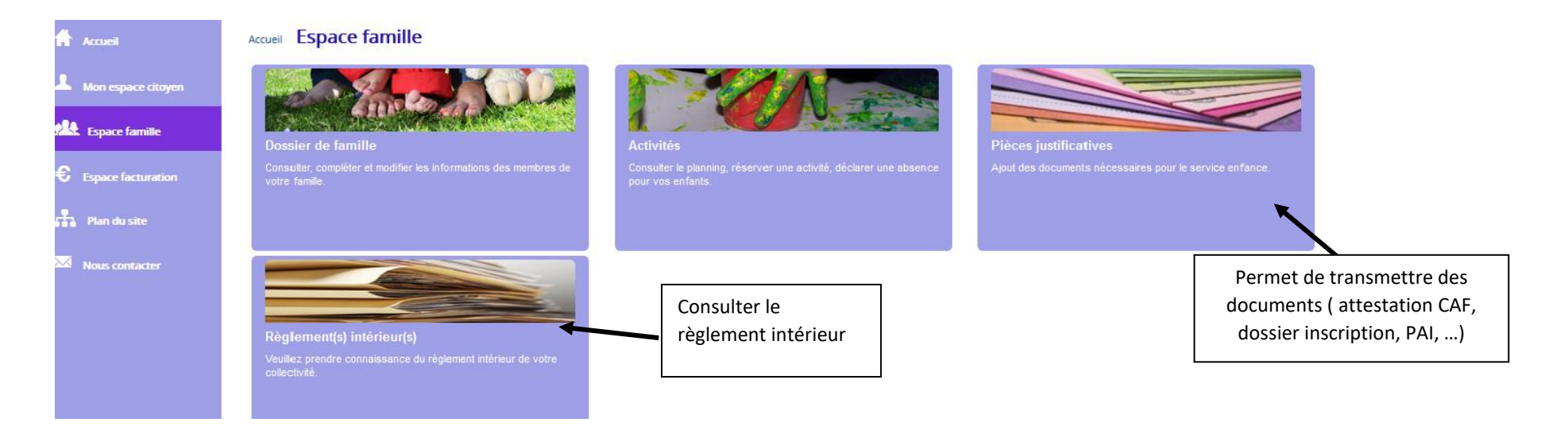